# **WORK ORDER MANAGEMENT**

# CREATING A WORK ORDER

## **CREATING A WORK ORDER**

Remedy ITSM comes with a new type of ticket: Work Orders (WOs). They provide an easy way to request work without submitting a Service Request. While Incidents are used for "break-fix" scenarios, Work Orders are used for other types of work.

Creating a WO in Remedy ITSM is very similar to creating an Incident:

- 1. Select Applications
- 2. Choose Service Request Management, and then Select New Work Order. The work order form will open in New mode.

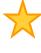

**Tip:** You can also create a WO from the WO console. Just hit the Create button at the top of the console..

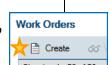

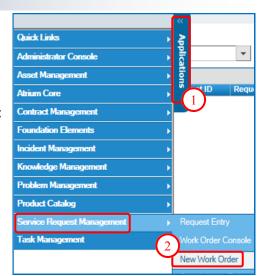

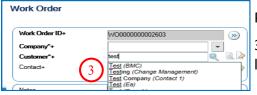

Populate the WO with the pertinent information:

3. In the **Customer\*+** field type the requester's last name, and select the appropriate one from the list.

4. Add the **Notes.** Include all relevant

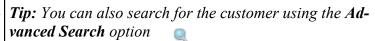

8

All important details are here

Short & Sweet, but concise

Desktop Management

General

- 5. Type in a **summary**. Be brief but concise: this is what will appear in the WO console.
- 6. If you know it, pick the **Service** from the list (Based on Customer selected)
- 7. To view a list of the requester's Cls click the drop down arrow, or for a more detailed list, click Select the appropriate CI from the list pre-

Work Order Type\* Reported Source sented to relate to the work order. To see ALL details on the CI highlighted click

Save

For Work Order Type\*, pick "General".

Notes

Template+

Service

9. Select the **Reported Source** from the drop down.

Tip: Select a Tem*plate+* to pre-populate several fields & save time. See next page.

■

■

▼ 🚉 🐺

**→** Q 3

7

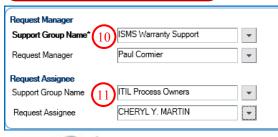

**Note:** Picking a service will

populate the product catego-

ries on the classification tab.

Next, you will need to assign and prioritize the WO.

- 10. Select a **WO Manager group** and individual if applicable.
- 11. Select a WO Assignee group and individual if applicable.
- 12. Pick a Status\* from the list ("Assigned" by default)
- 13. Select a Priority

14. Hit Save

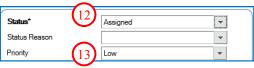

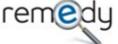

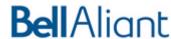

#### **CREATING A WORK ORDER FROM A TEMPLATE**

You can use a template to create a work order. Templates automatically populate fields and make sure WOs are created consistently. They are very useful when certain WOs are used frequently.

- 15. Start creating your WO (see steps 1 and 2, previous page)
- 16. In the **Template+** field, type in a keyword that is part of your template name.
- 17. Select the template from the list.
- 18. The template fields are auto-populated on the WO.
- 19. Populate the other fields and save the WO as outlined on the previous page.

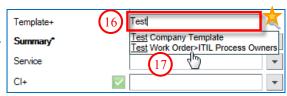

**Tip:** If you don't know the template name, use the **advanced search** option.

Categorization

Work (20)

Company\*+

Location Information

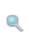

Tasks Relationships Details Details

**Note:** Templates will populate the most important info on the WO such as the summary, notes, tasks, assignment & categorization info. You may need to manually add some more info before saving your WO.

#### **WORK ORDER CATEGORIZATION**

Work Order Categorization may be auto-completed when a WO template is selected and/or the Service is specified. In the event they are not populated, you will need to categorize the WO.

- 20. Select Categorization tab
- 21. Company, region, site group, site and address is pre-populated based on Customer selected.
- 22. **Operational Categorization** is a 3 tier model where you can specify the Portfolio (Tier1) & Service (Teri 2) impacted. Tier 3 is utilized to identify the activity being performed.
- 23. **Product Categorization** is a multi tier option to identify the impacted product.

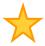

*Tip:* Type in a *Product Name*+ and hit enter to populate the rest of the product categories.

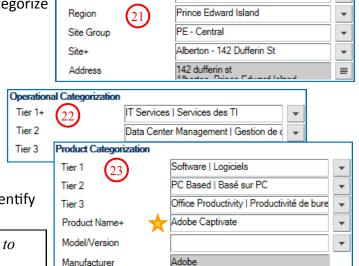

Bell Aliant

## **OTHER FEATURES**

You can do other things when creating a WO, such as:

22. Add work info records (aka work logs) - this is covered in the "Update & Complete WO" Quick Reference Guide

**Note:** The "Details, "Details 2" and "Additional details" tabs are **not used**.

- 23. Add **Tasks** to your WO—this is helpful if the WO requires several steps to be completed and you want to track them individually—this is covered in the "Create Task" Quick Reference Guide
- 24. Relate your WO to a CI, to an incident, change request or to another WO.
- 25. Add dates—this is covered in the "Update & Complete WO" quick reference Guide.
- 26. Note: The **Reported Date** is captured automatically and populated here when the WO is saved.

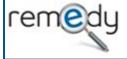

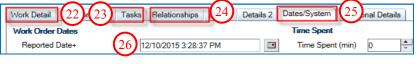

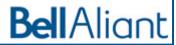